# MA ERZBISTUMKÖLN

**Anleitung OpenCms 8 Die Werkzeugleiste**

# Inhalt

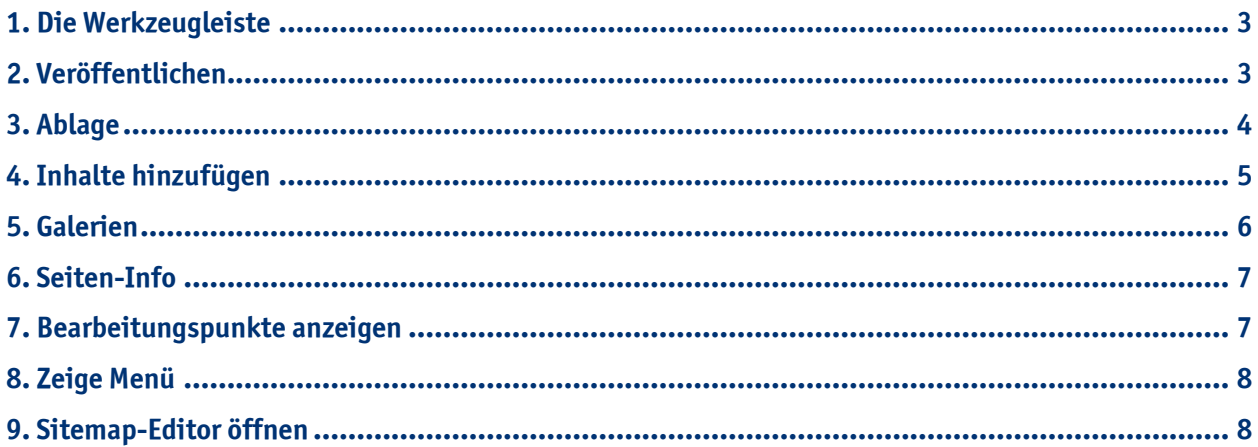

# <span id="page-2-0"></span>**1. Die Werkzeugleiste**

Nach erfolgreicher Anmeldung in Open CMS sehen Sie Ihre Seite wie in der Webansicht. Die Werkzeugleiste enthält acht Werkzeuge und befindet sich unter der Domain-Zeile Ihres Browsers. Sollten Sie diese nicht sehen können, klicken Sie auf den **rot-blauen Button** in der oberen rechten Ecke.

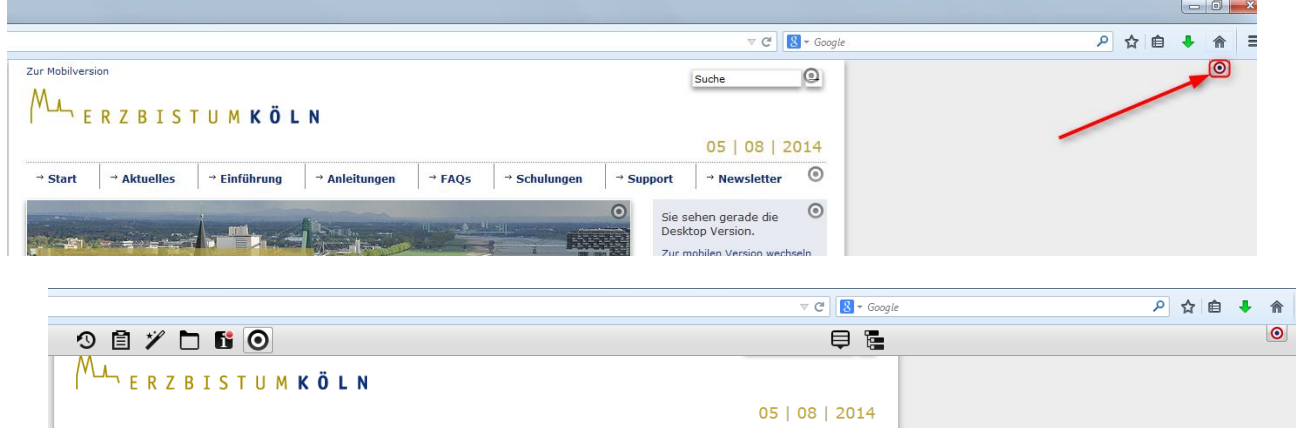

Die Werkzeugleiste enthält folgende Tools:

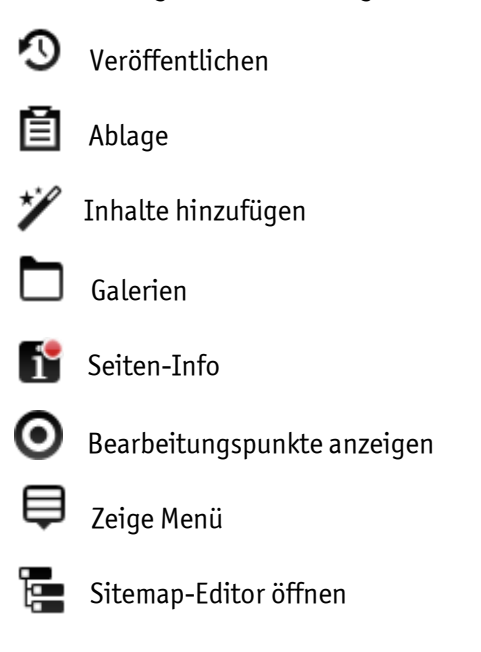

# **2. Veröffentlichen**

O Diese Funktion ermöglicht es Ihnen Ihren **gesamten Bereich oder nur die aktuell geänderte Seite** zu veröffentlichen.

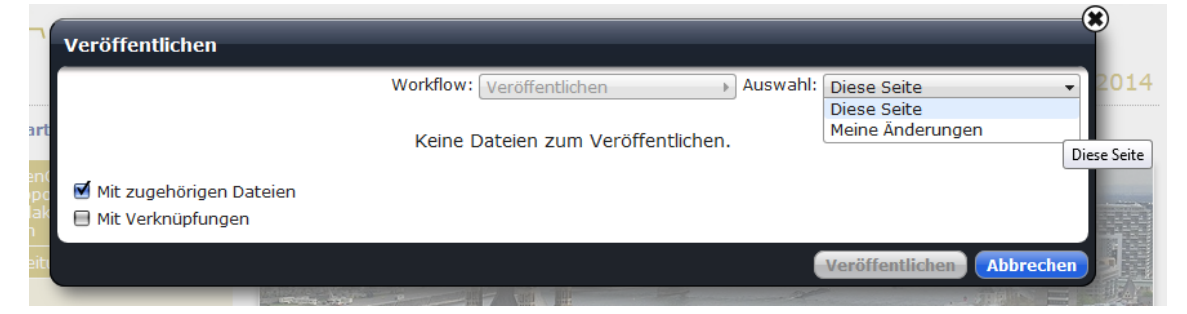

Wenn Sie **"Meine Änderungen"** wählen, werden **alle seit der letzten Veröffentlichung vorgenommenen Änderungen** veröffentlicht. Diese werden dann aufgelistet, sodass Sie nachvollziehen können, welche Seiten seitdem geändert wurden.

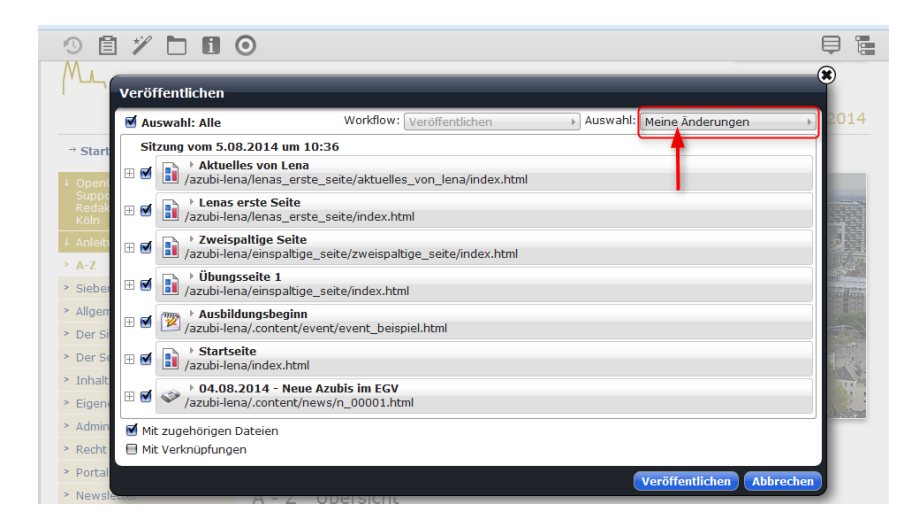

Anschließend wird der Button "Veröffentlichen" geklickt.

#### **3. Ablage**

圁 Die Ablage ermöglicht Ihnen verschiedene Bausteine, die Sie gespeichert haben, wiederzufinden und so erneut zu verwenden. In der Ablage finden Sie die **als Favoriten gespeicherten** Inhaltstypen und **die zuletzt genutzten Inhaltstypen**.

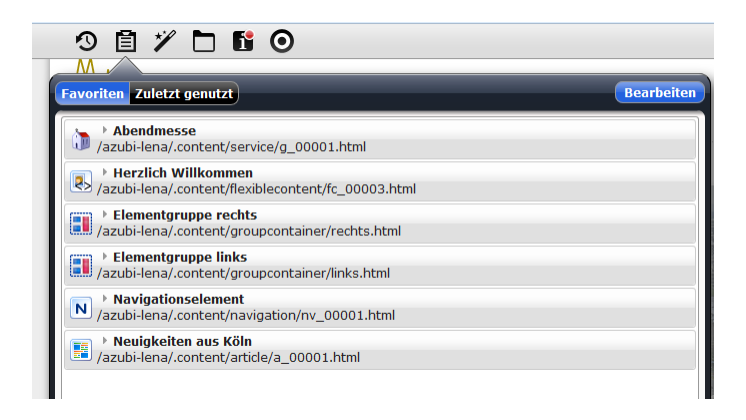

Von dort aus können Sie den gewünschten Inhaltstypen einfach in die Seite per "drag and drop" einfügen.

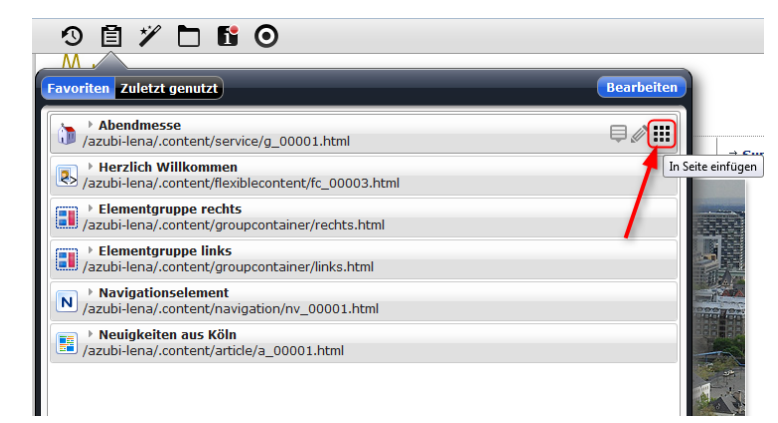

Inhaltstypen werden **als Favoriten** in der Ablage gespeichert, indem Sie im Bearbeitungstool des Inhaltstyps auf **"Zu Favoriten hinzufügen"** klicken.

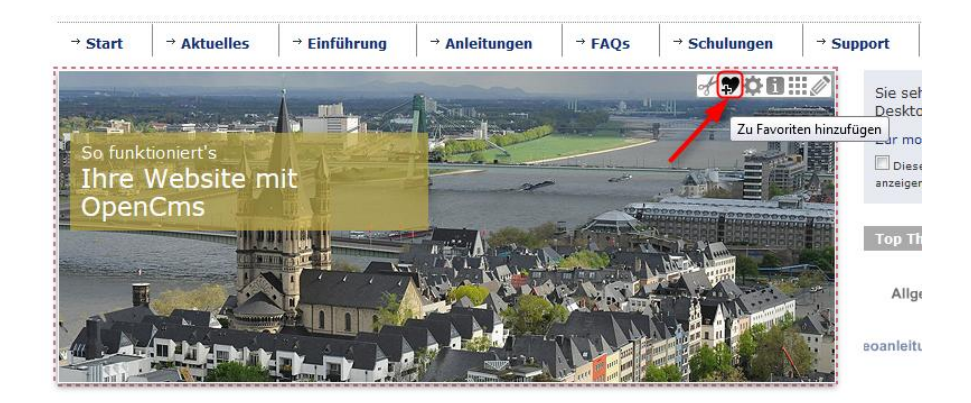

#### **4. Inhalte hinzufügen**

Nach Klicken auf den Button öffnet sich eine Liste mit den verschiedenen Inhaltstypen. Verwenden Sie die Inhaltstypen auf Ihrer Seite per "drag and drop".

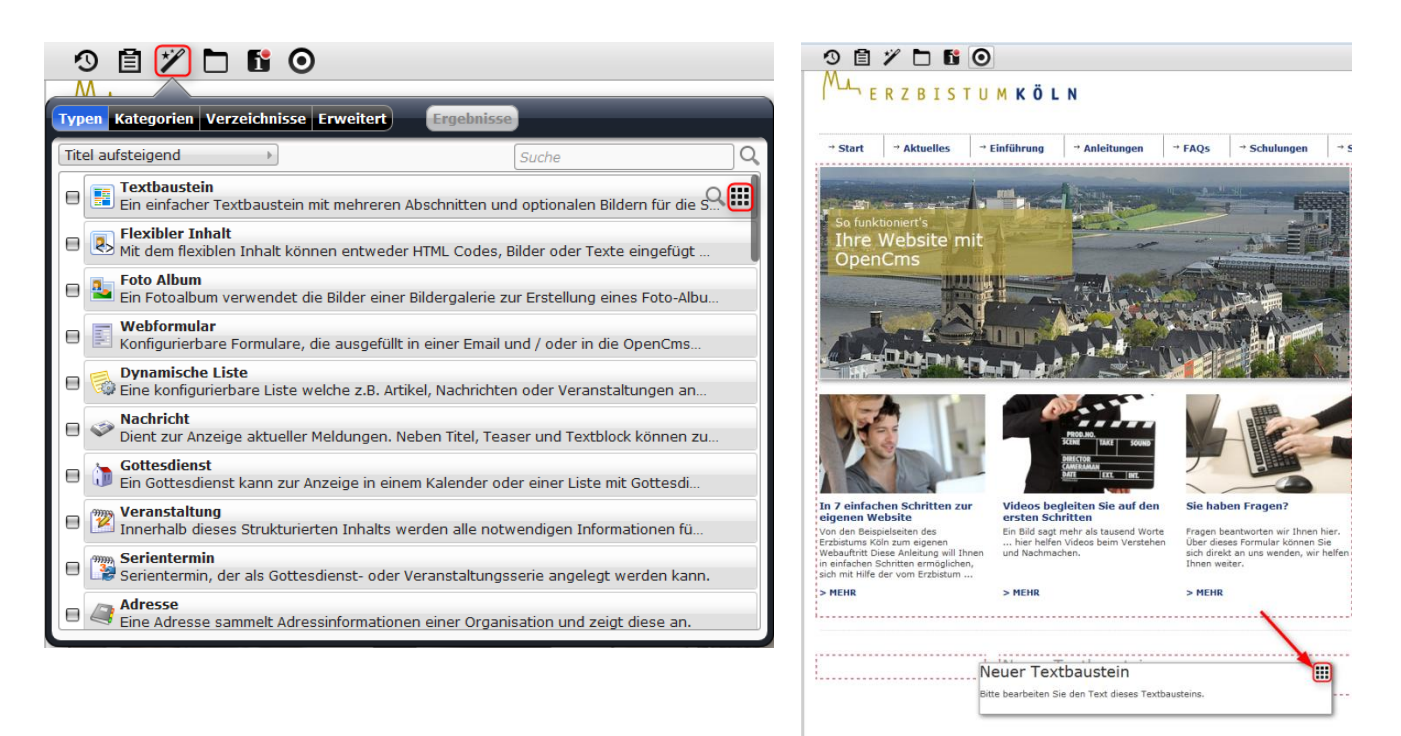

#### **5. Galerien**

Hier werden alle vorhandenen **Bildergalierien** angezeigt.

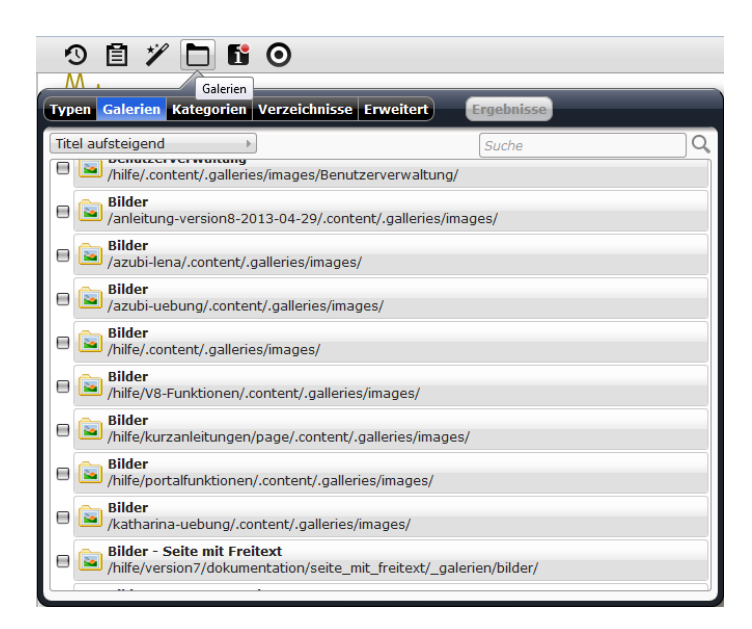

Nachdem Sie einen Ordner ausgewählt haben, können Sie **Bilder vom Computer hochladen**, um diese in Open CMS verwenden zu können.

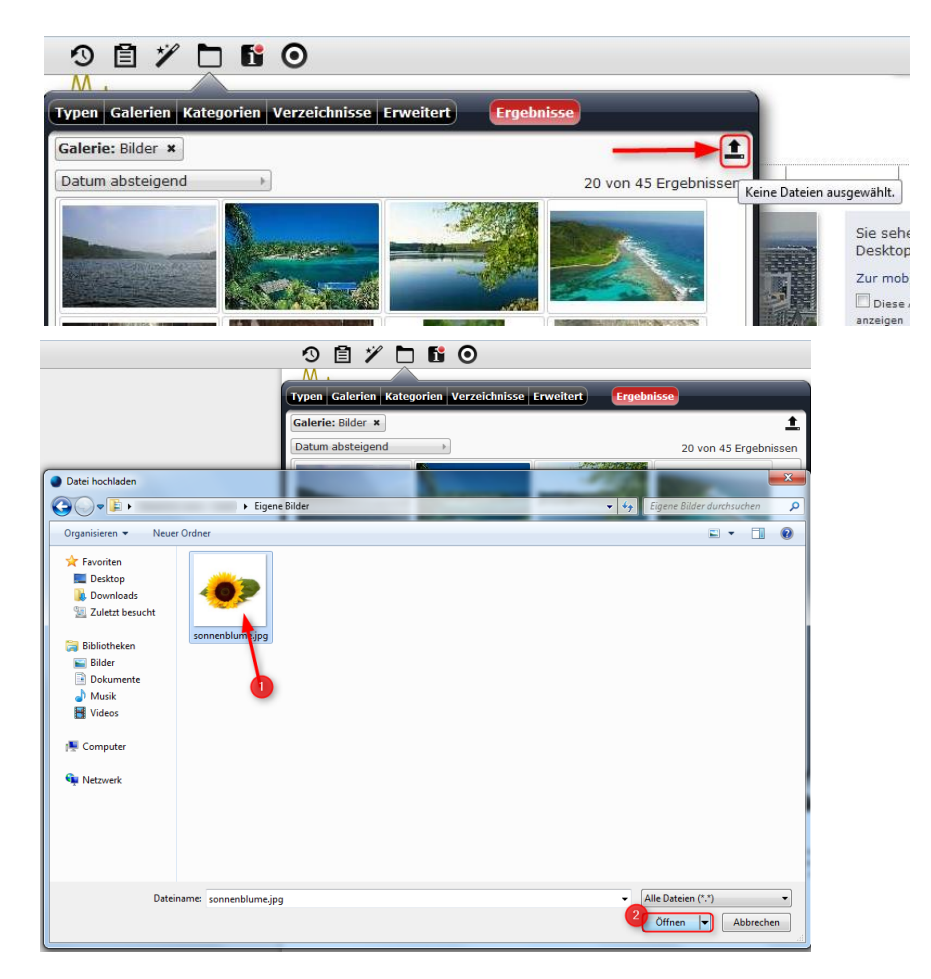

#### **6. Seiten-Info**

Nach Klicken auf den Info-Button öffnet sich ein Fenster. Dort werden alle auf der aktuell angezeigten Seite **verwendeten Inhaltstypen angezeigt**. Sie können diese dort bearbeiten oder sich das Menü anzeigen lassen.

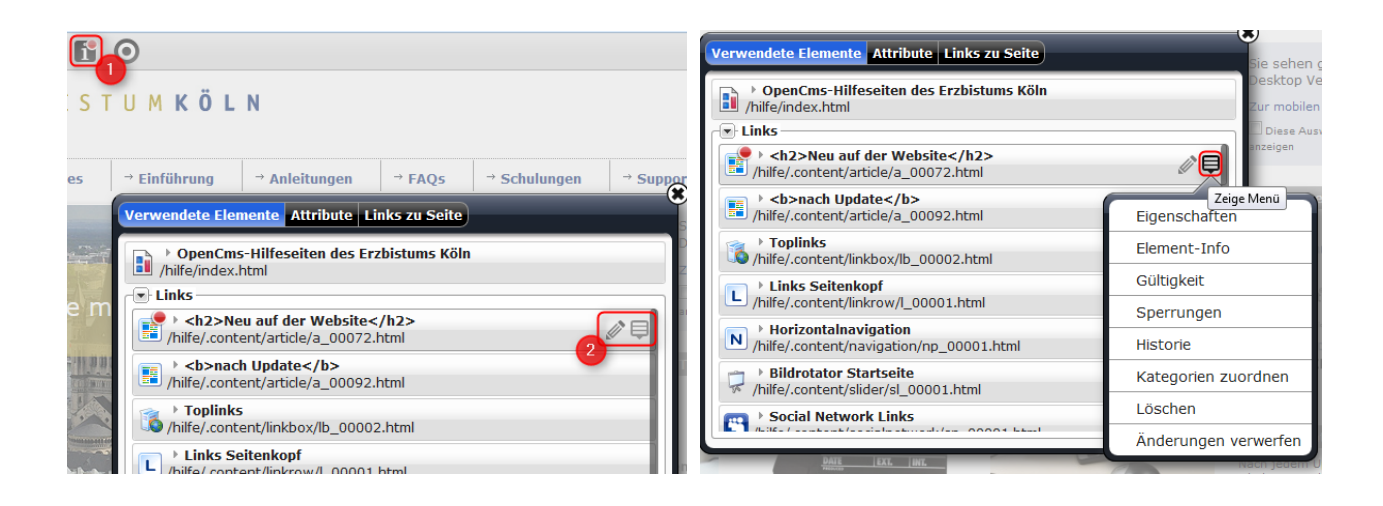

#### **7. Bearbeitungspunkte anzeigen**

Durch Klicken auf diesen Button werden Ihnen die **Bearbeitungspunkte** aller auf der Seite verwendeten Inhaltstypen angezeigt.

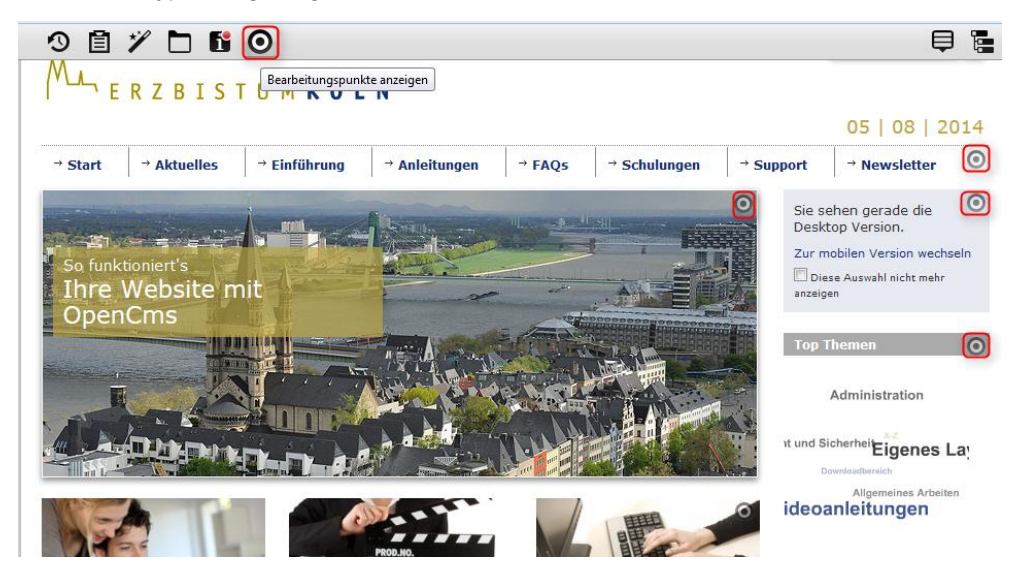

# **8. Zeige Menü**

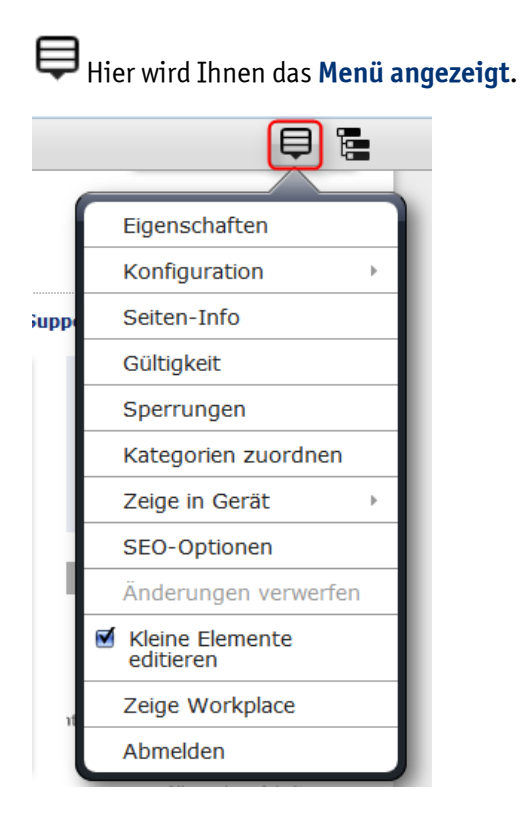

#### **9. Sitemap-Editor öffnen**

Hier wird die **Seitenstruktur** Ihrer Website dargestellt. Mit dem **Zauberstab** können Sie neue Seiten hinzufügen und per "drag and drop" an der gewünschten Stelle positionieren.

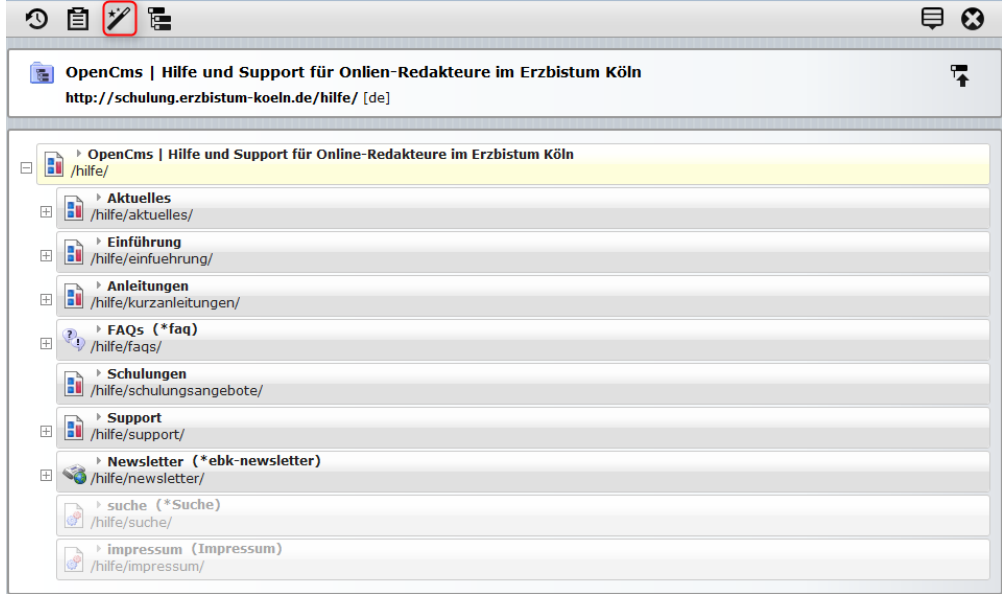